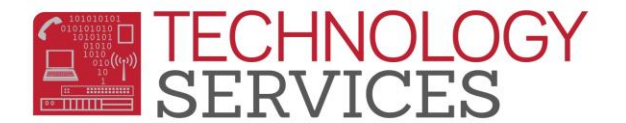

## Exiting a Test Only Student (Did Not Qualify)

After you have received confirmation from the testing teacher that a student **did not qualify** for services, the student's status should be changed to **"P"- No Show - Never Attended**.

- 1. On the **Demographics** page, click on the **Change** button
- 2. Change the **Status** from **Active** to **"P"- No Show - Never Attended**.

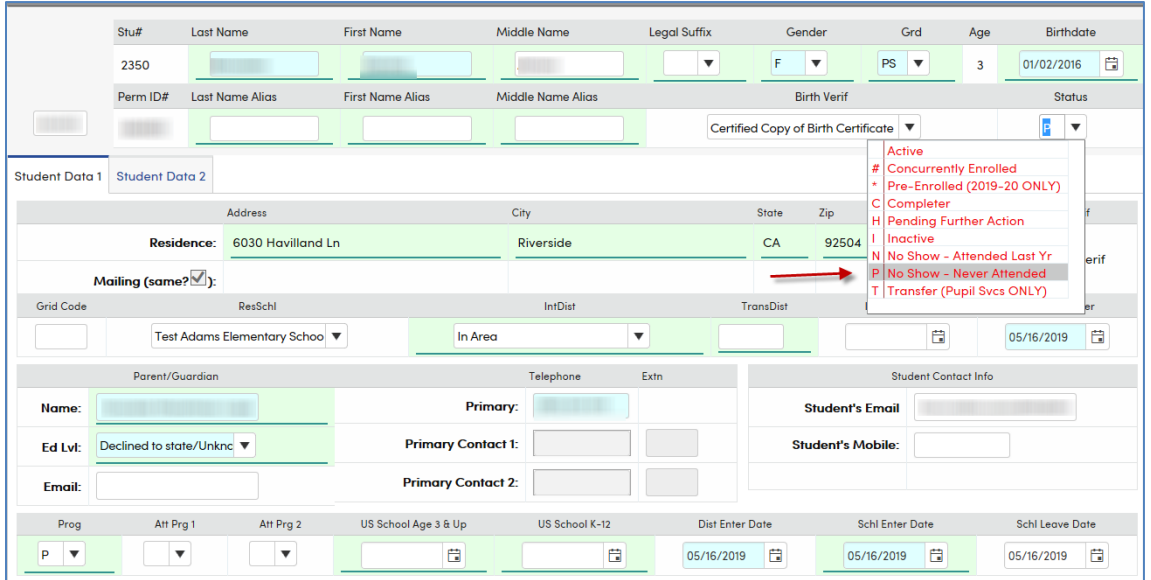

- 3. The **No Show Options** box will appear. The **Student Leave Date** defaults to the final day of school for the previous school year. **THIS DATE MUST BE CHANGED!**
- 4. The **Student Leave Date** should be the same as the **School/District Enter Date** (the day the student's enrollment began). **The Summer Withdrawal Reason** should be **170 – Secondary Enrollment Exit**.

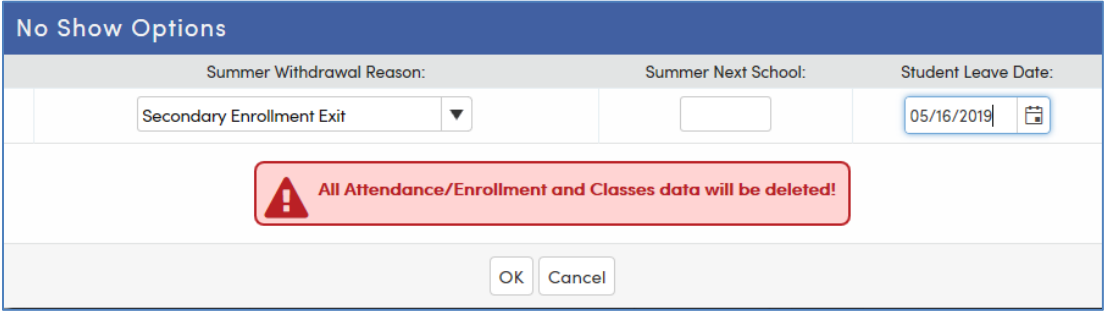

- 5. Click **OK**
- 6. Click **Save**